# 2024 年度武蔵大学オープンキャンパス お申込みからご参加までの流れ

武蔵大学オープンキャンパスは事前予約制にて実施いたします。本書では、Web サイトでのお申し込み から当日のご参加まで、一連の流れをご説明します。

\*キャプチャ画面は準備段階のものです。細かい点が実際と異なる場合があります。

0.事前準備

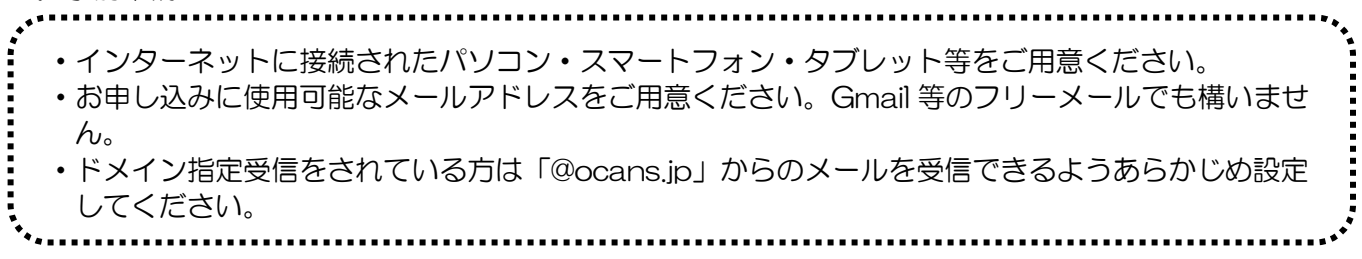

#### 1.お申し込み Web サイトへアクセス

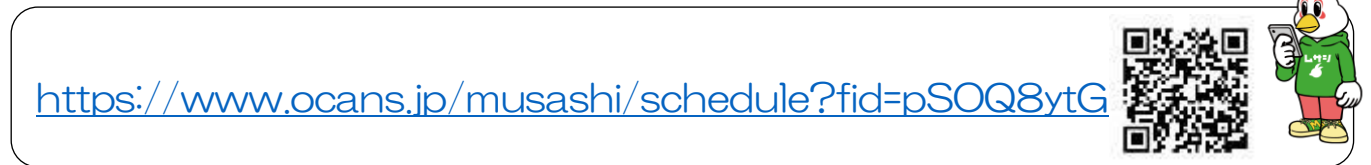

## 2. お知らせ事項のご確認

表示されるお知らせ事項をご確認後、画面を下方へスクロールしてください。

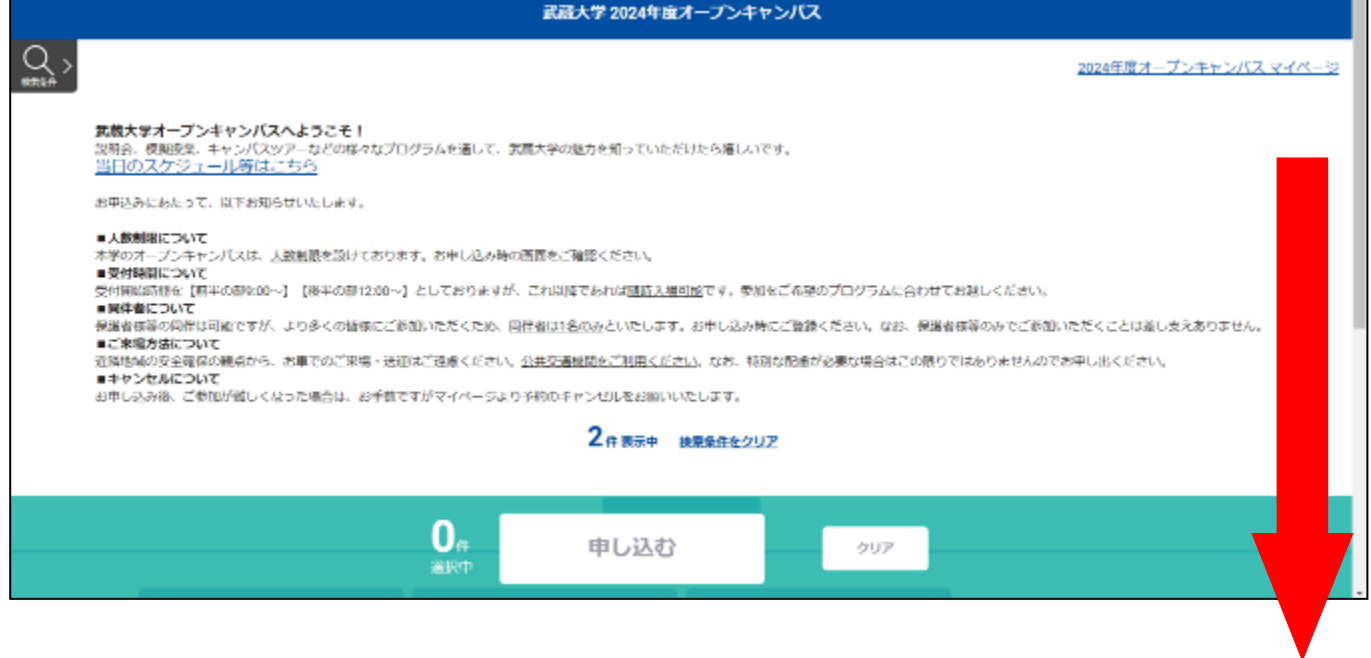

## 3.申し込み内容の選択

申込内容選択画面が現れます。前半の部(入場受付開始 9:00 頃)と後半の部(入場受付開始 12:00 頃) の2つの申込区分がございます。ご希望の内容を選択し、申し込むボタンを押してください。

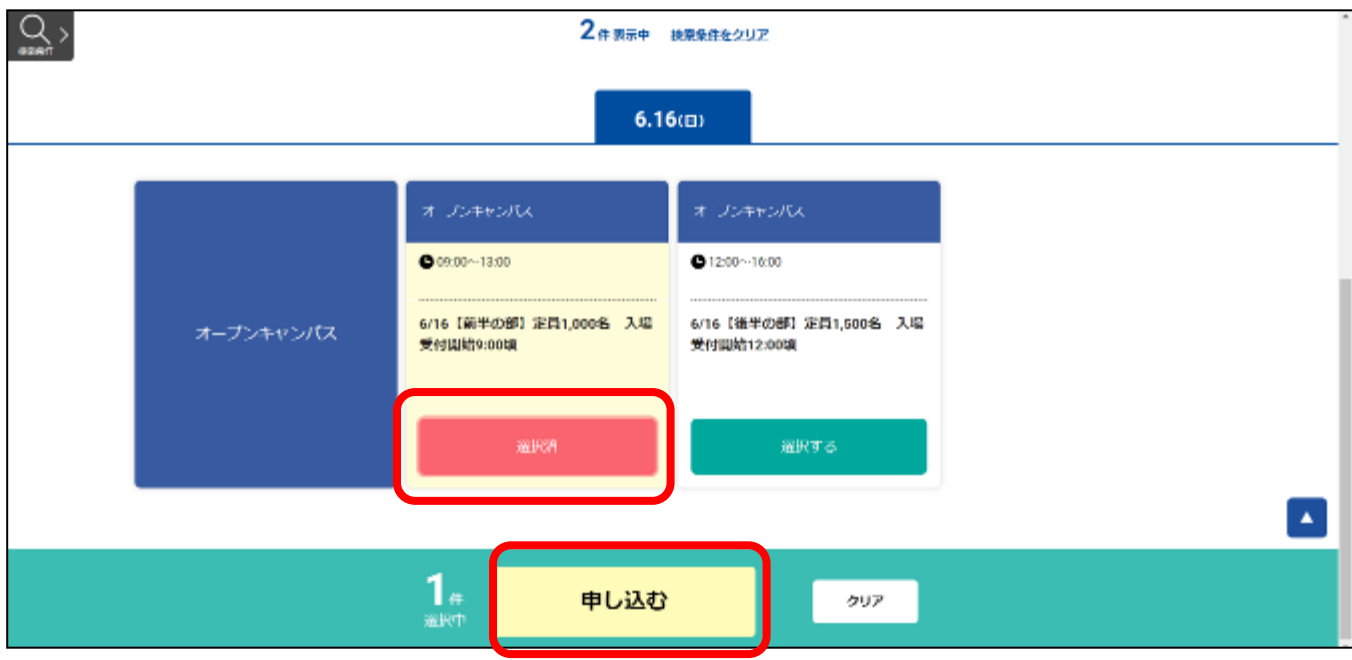

#### 4.メールアドレス入力

「新規申込み」ボタンを押し、次の画面で申し込み用のメールアドレスを入力してください。 「送信」ボタンを押すと入力したメールアドレスに「確認コードのご案内」メールが送信されます。 メールに記載されている確認コードを入力し、「次へ」ボタンを押してください。

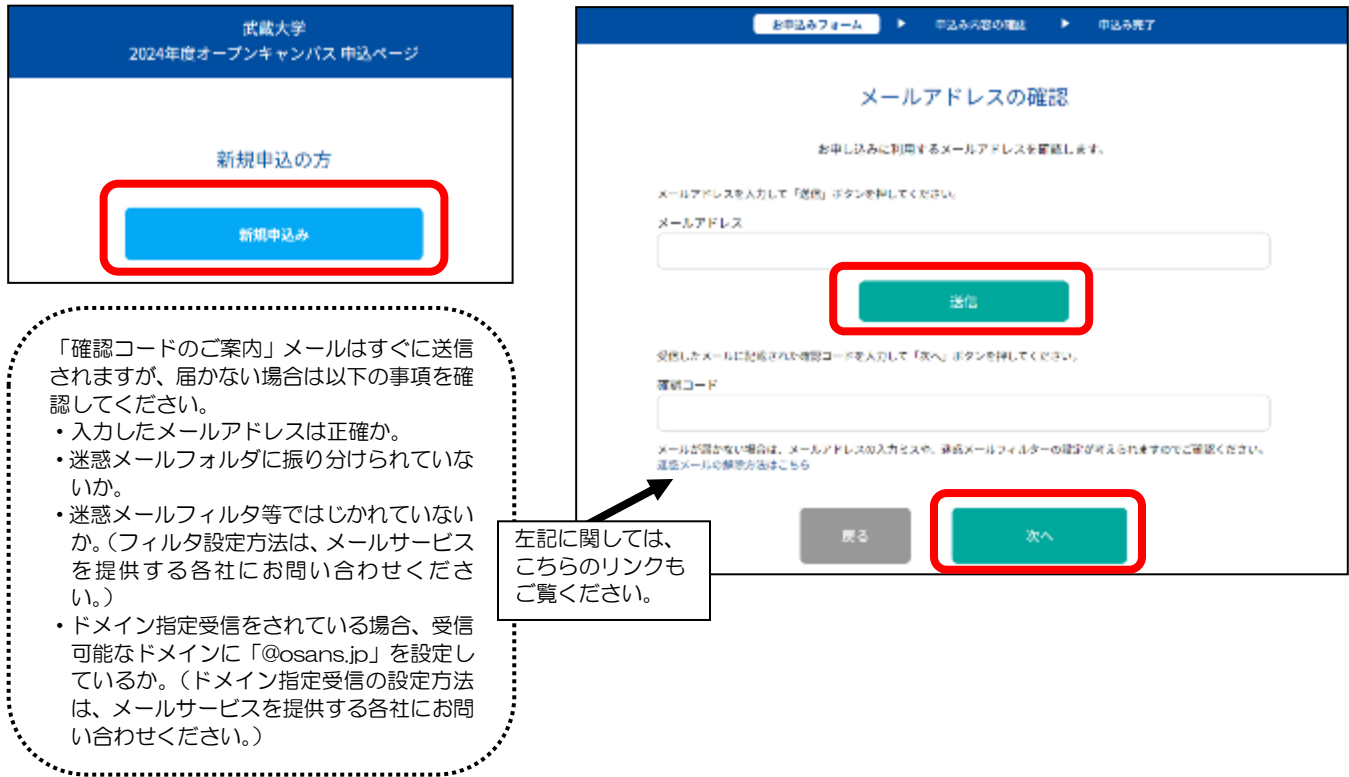

5.お申込情報入力

お申込みフォームより必要事項を入力し、「次へ」ボタンを押してください。

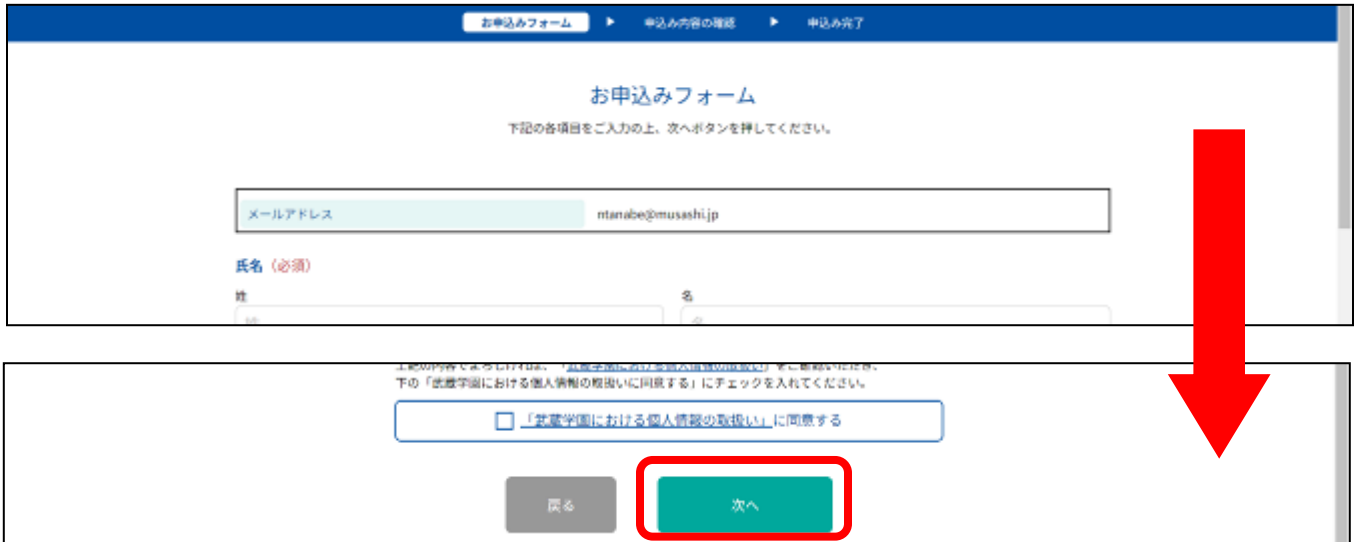

#### 6. お申込み内容確認

お申込み内容をご確認の上、よろしければ「申込実行」ボタンを押してください。お申込み完了の画面が表 示され、ご登録いただいたメールアドレスに、「お申込完了メール」が自動送信されます。

\*「申込実行」ボタンを押さなければお申込みが完了となりません。

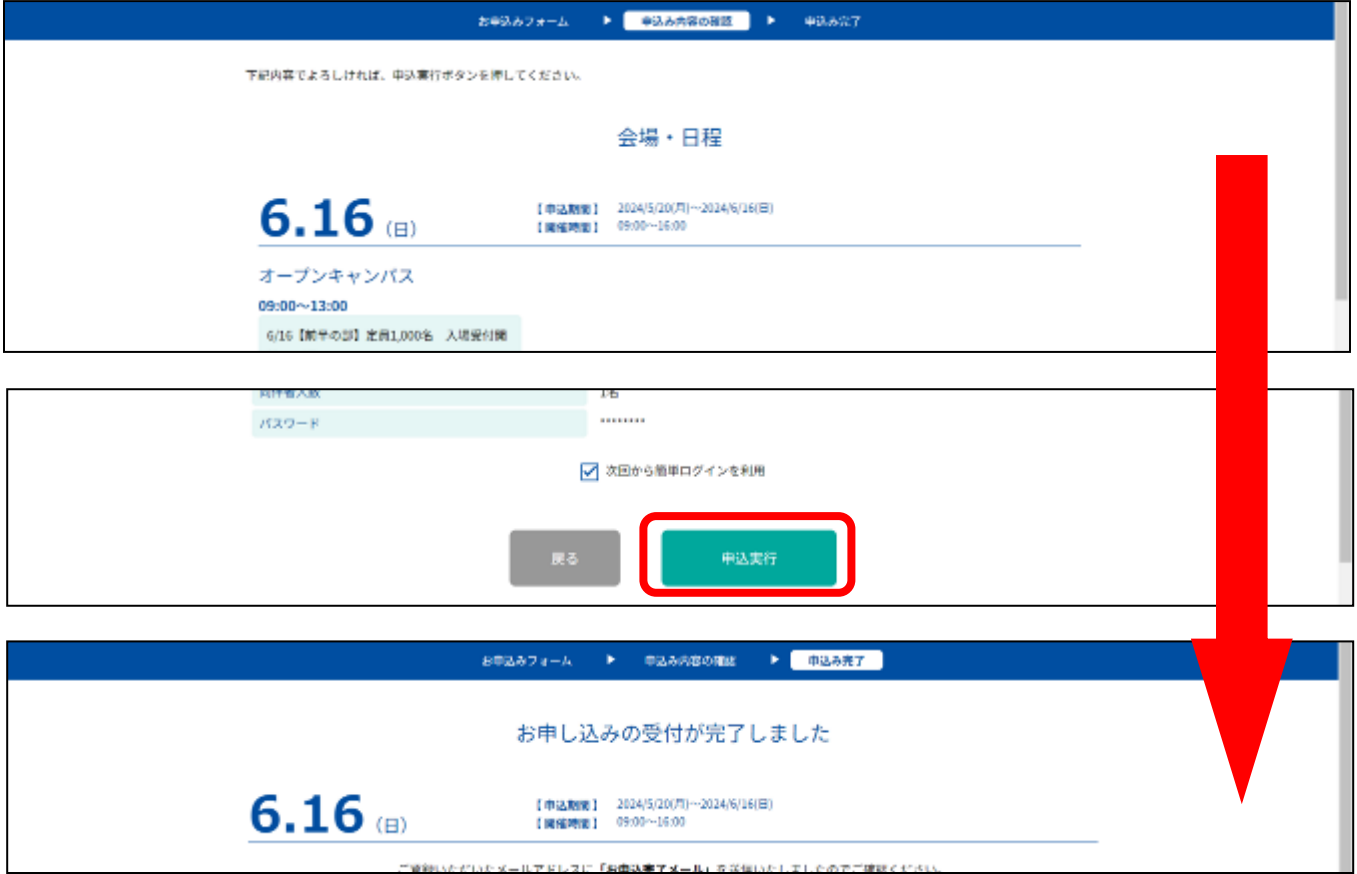

## 7.お申込完了メール

送信された「お申込完了メール」をご確認のうえ、メールに記載された URL よりマイページにアクセス し、お申込み内容をご確認ください。

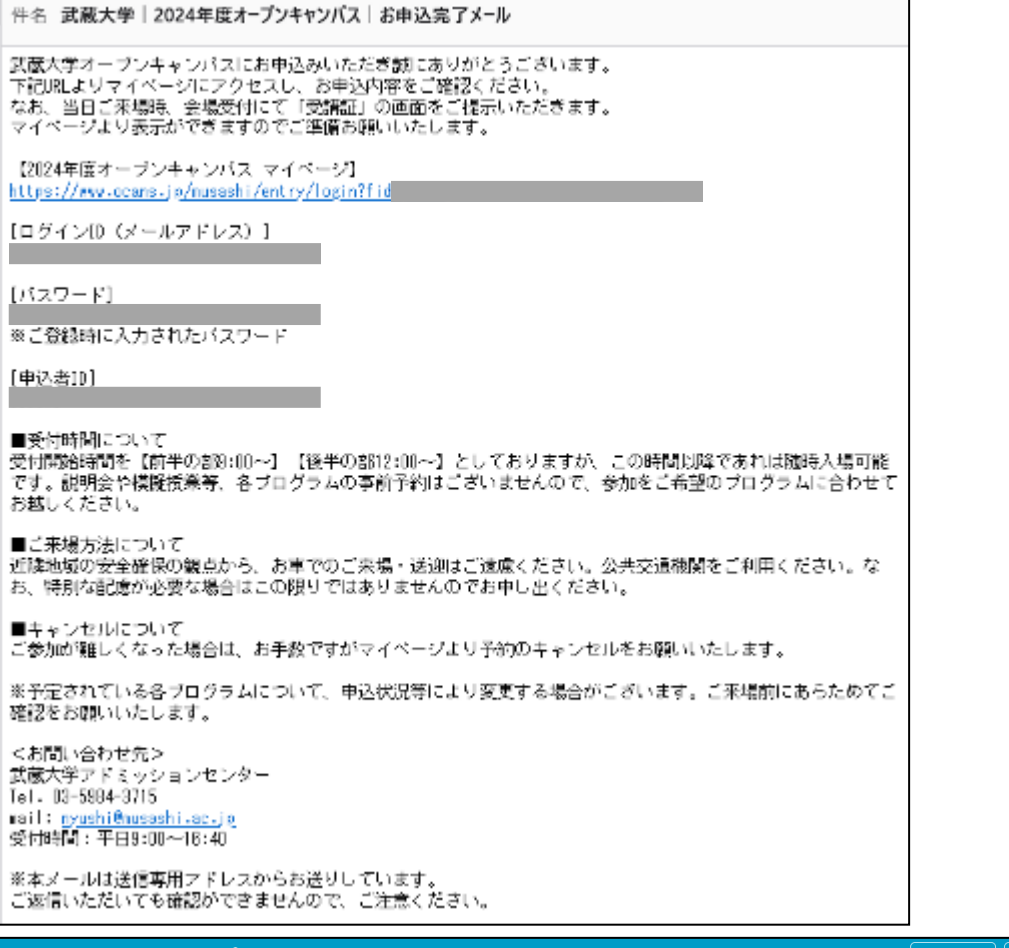

| 基本情報 | ログアウト ▲ ようこそ:武蔵太郎様 武蔵大学 2024年度オープンキャンパス MUSASHI<br>UNIVERSITY 当日のスケジュール等はこちら E E 目 受講証 プログラム

ここまでがお申込みの流れです。なお、予定されている各プログラムについて、申込状況等により変更する 場合がございますので、ご来場前にあらためてご確認をお願いいたします。

#### 8. お申込みの変更·キャンセル

同伴者数を変更する場合や、ご都合によりご来場が難しくなった場合には、マイページより変更・キャンセ ルをお願いいたします。マイページを表示し「プログラム」ボタン→「この会場・日程の申し込みを変更す る」ボタンを押し、同伴者人数の更新や申込内容のキャンセルを行ってください。

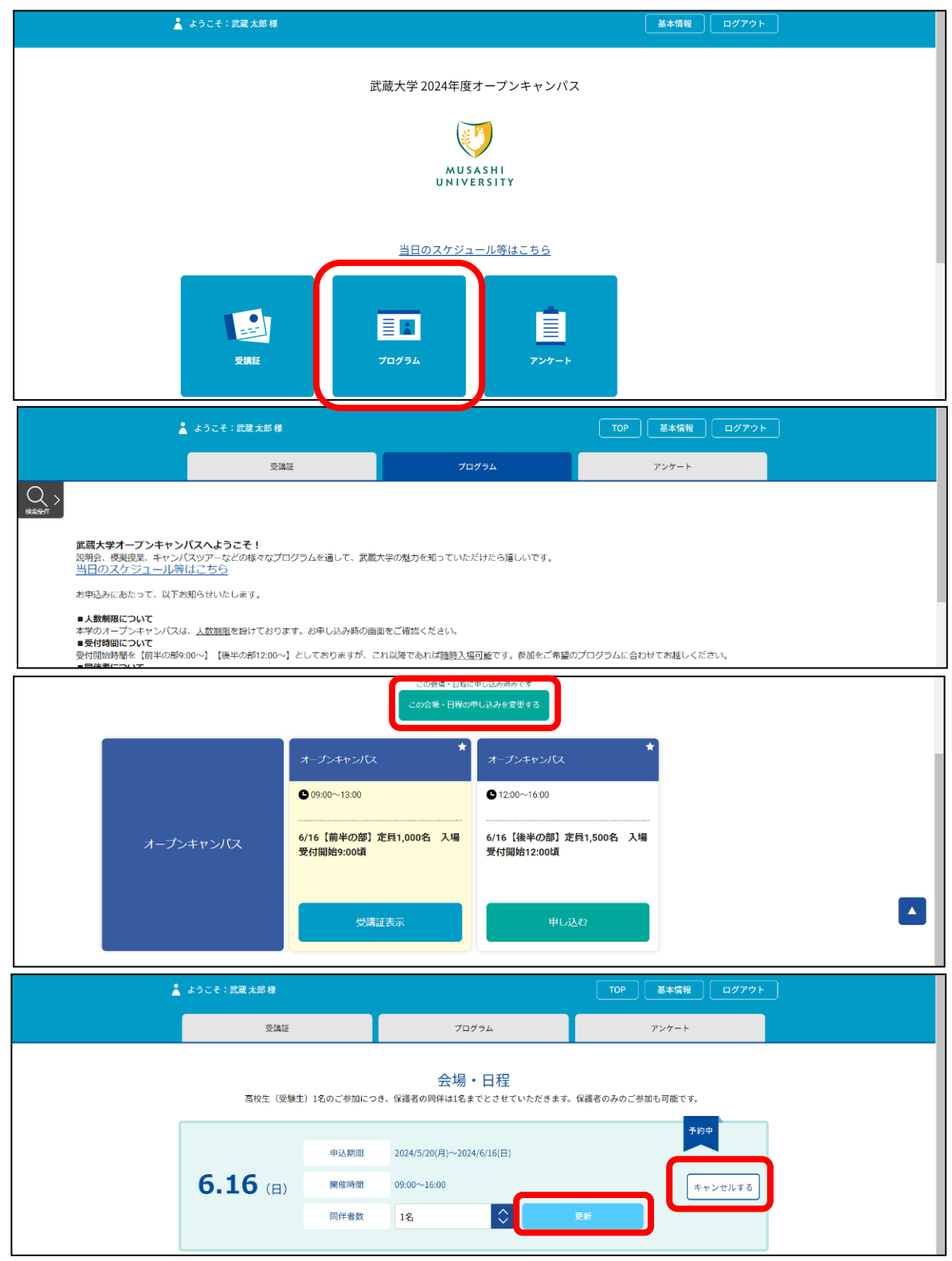

#### 9. 2 回目以降のお申込み

複数日程にお申込みされる場合や、1 回目のお申込みをキャンセルして別のお申込みをする等、「2 回目以 降のお申込み」をされる際は、既にマイページが作成されておりますので、マイページから簡単にお申込み いただけます。「プログラム」ボタン→「この会場・日程に申し込む」ボタン→「予約する」ボタン→ご希 望の内容で「申し込む」ボタンを押してお申し込みください。

この場合、「お申込完了メール」は送信されませんので、マイページでお申込み内容をご確認ください。▲ ようこそ:武蔵太郎様 | 基本情報 | ログアウト 武蔵大学 2024年度オープンキャンパス MUSASHI<br>UNIVERSITY 当日のスケジュール等はこちら E E  $\equiv$   $\vert$ プログラム 受講証 アンケート  $Q_{\text{max}}$ プログラム一覧 マイプログラム一覧 。<br>※場・日程に申し込んでいま! この会場・日程に申し込む  $0.09(00 \sim 13(00))$  $0.12:00 \sim 16:00$ 6/16 【前半の部】定員1,000名 入場 6/16【後半の部】定員1,500名 入場 オープンキャンパス 受付開始9:00頃 受付開始12:00頃 会場·日程 高校生(受験生)1名のご参加につき、保護者の同伴は1名までとさせていただきます。保護者のみのご参加も可能です。 申込期間  $2024/5/20 (F) \sim 2024/6/16 (F)$  $6.16$ 開催時間  $09:00 \sim 16:00$ **予約する** 同伴者数  $|\diamondsuit|$ なし (本人のみ) -<br>この会場・日程に申し込み済みです この会場・日程の申し込みを変更する オープンキャンパス **オープンキャンパス**  $0.12:00 \sim 16:00$  $0.09(00 - 13(00$ 6/16【前半の部】定員1,000名 入場 6/16【後半の部】定員1,500名 入場 オープンキャンパス 受付開始9:00頃 受付開始12:00頃  $\blacktriangle$ 申し込む

## 10.当日の受付方法

当日お越しいただいた際に、マイページから「受講証」の画面をご提示ください。マイページにアクセス し、「受講証」ボタン→「受講証表示」ボタンを押すと受講証が表示されます。当日になりますと、受講証 下部の「入場する」がグレーからピンクに変わりますので、左にスライドし「Welcome!」と表示された画 面を提示してください。

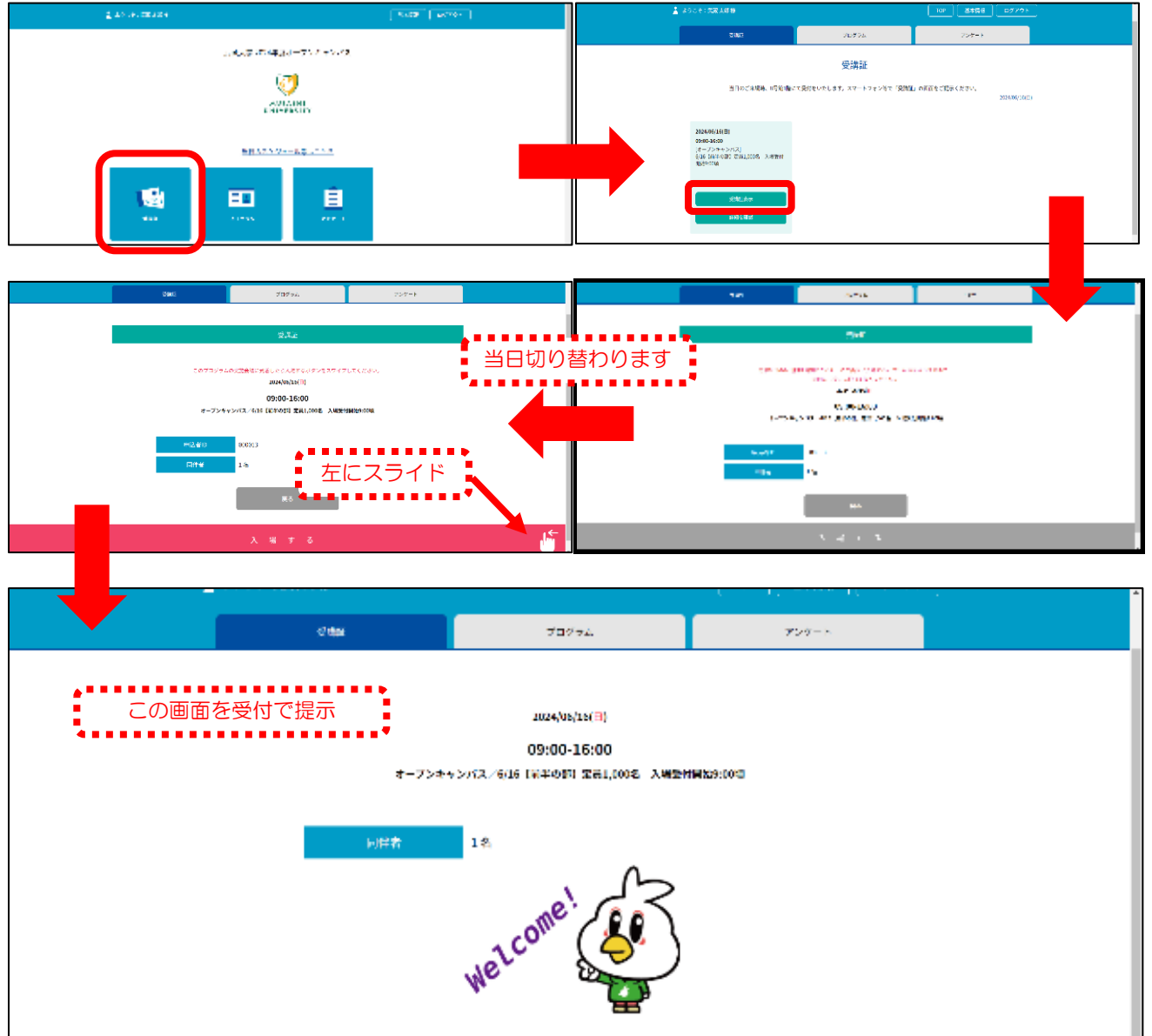

ご不明点がございましたらご遠慮なくお問い合わせください。 当日お会いできることを楽しみにお待ちしております!

武蔵大学アドミッションセンター 受付時間:平日 9:00~16:40 E-mail: [nyushi@musashi.ac.jp](mailto:nyushi@musashi.ac.jp) Tel: 03-5984-3715